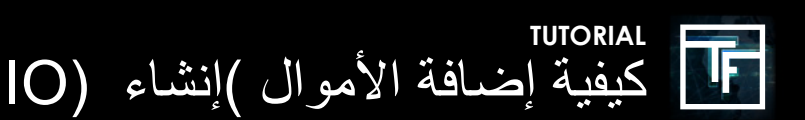

## الخطوة 1: اذهب إلى قسم المحاسبة

هناك ثالثة خيارات ممكنة إلضافة أموال إلى حسابك. يمكنك اختيار أي من هذه الخيارات

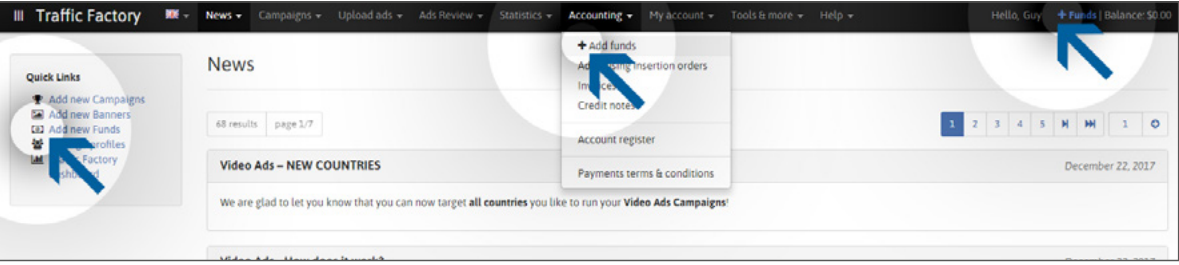

## الخطوة 2: إضافة الأموال

انتقل إلى قسم المحاسبة هناك ثالثة خيارات ممكنة إلضافة أموال إلى حسابك. يمكنك اختيار أي من هذه الخيارات للخطوة األولى ، يرجى تحديد: نوع تفضيل الدفع الخاص بك العملة المحذوفة المبلغ ، ثم في قسم المستخدم ، يرجى تحديد الحساب الذي يرسل الدفعة ثم انقر فوق حفظ.

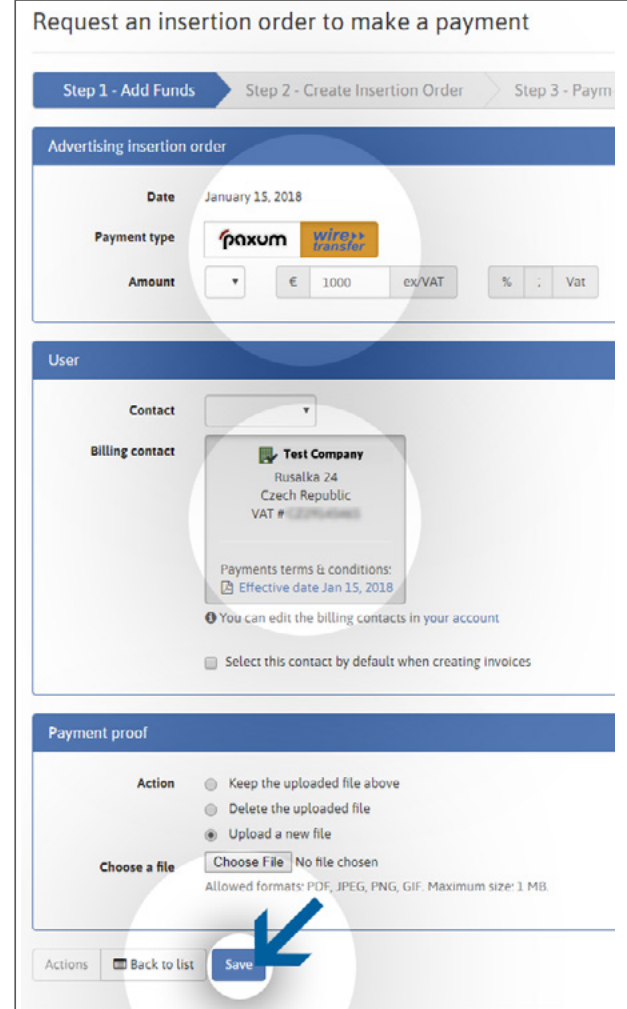

تم إنشاء US FOLLOW IO: في الخطوة الثانية ، يرجى التحقق من جميع معلومات الدفع الخاصة بك ، ثم انقر فوق الزر "إنشاء IO".

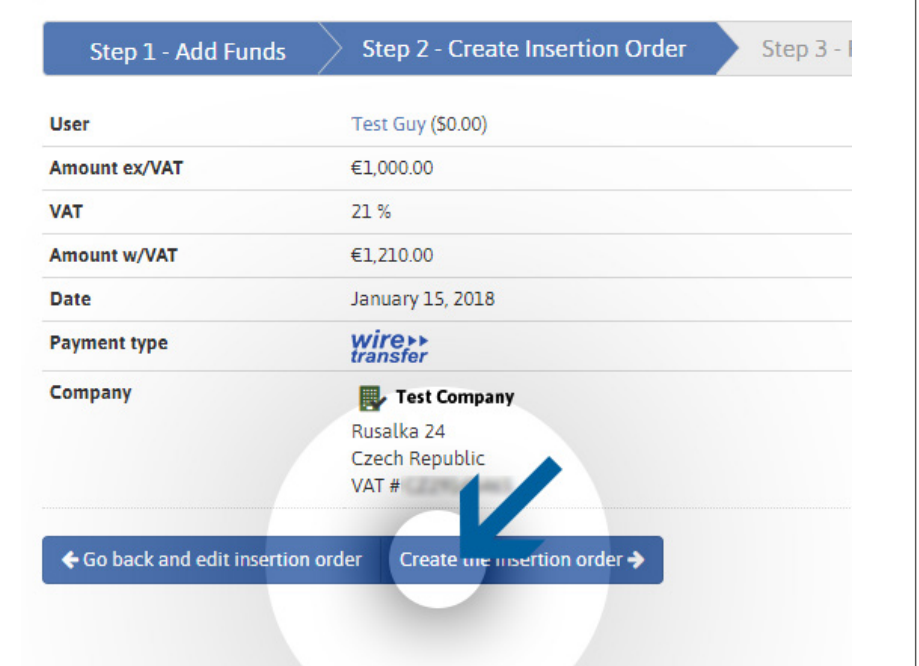

## الخطوة 4: تم إنشاء IO FOLLOW US:

في الخطوة الثانية ، يرجى التحقق من جميع معلومات الدفع الخاصة بك ، ثم انقر فوق زر "إنشاء IO ". اآلن تم إنشاء أمر اإلدراج الخاص بك! قام المعالج بإنشاء رقم أمر Insertion TrafficFactory الفريد! يرجى الرجوع / اإلشارة إلى هذا الرقم ضمن مالحظات طريقة الدفع التي تستخدمها إلرسال األموال إلينا.

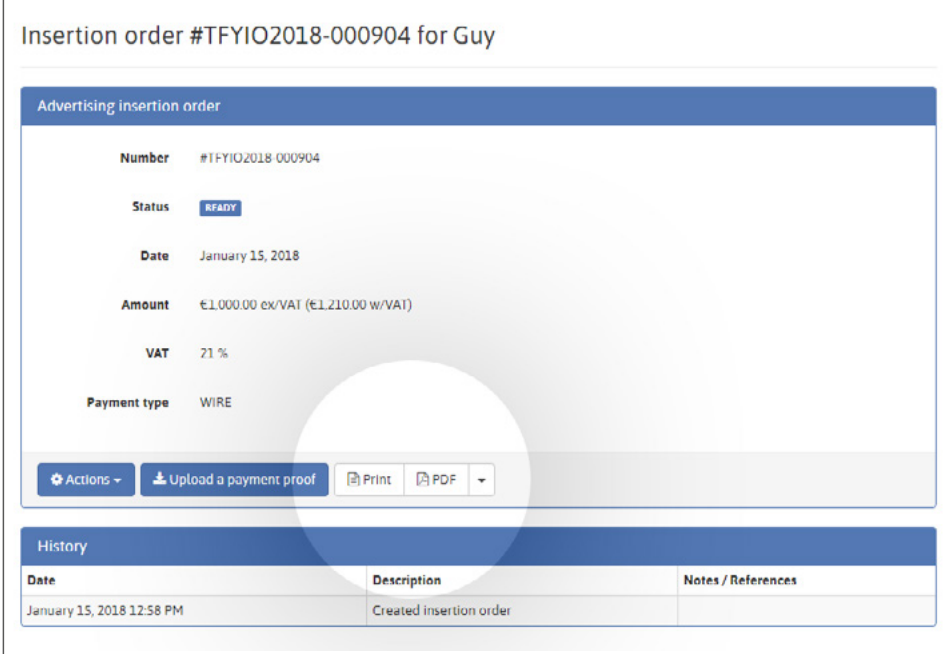

لعرض IO الخاص بك ، انقر على زر طباعة أو PDF

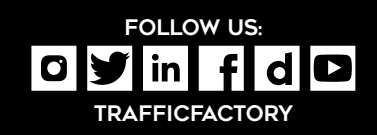

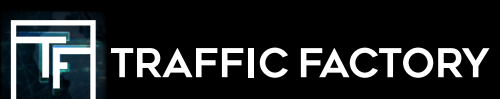